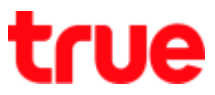

#### **Add nanoSIM on iPhone XS, XS Max and iPhone XR**

This setting can apply to iPhone XS, XS Max and XR or iPhone that supports eSIM + nanoSIM or Dual SIM: nanoSIM + nanoSIM

1. Go to Settings > General > About > PHYSICAL SIM > no information except IMEI numbers

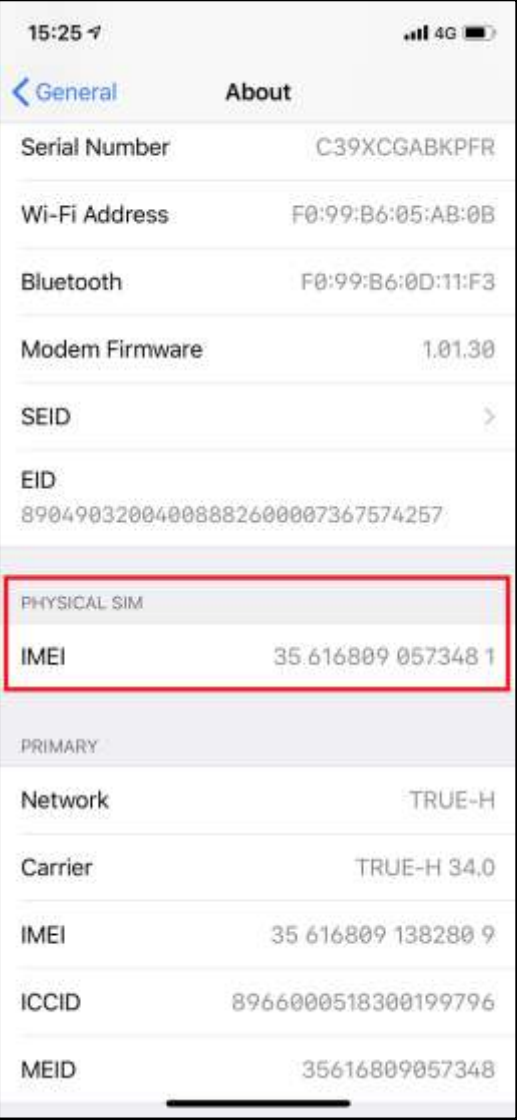

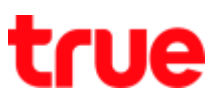

2. On main screen, tap **(Settings)** 3. Tap **(Cellular)**

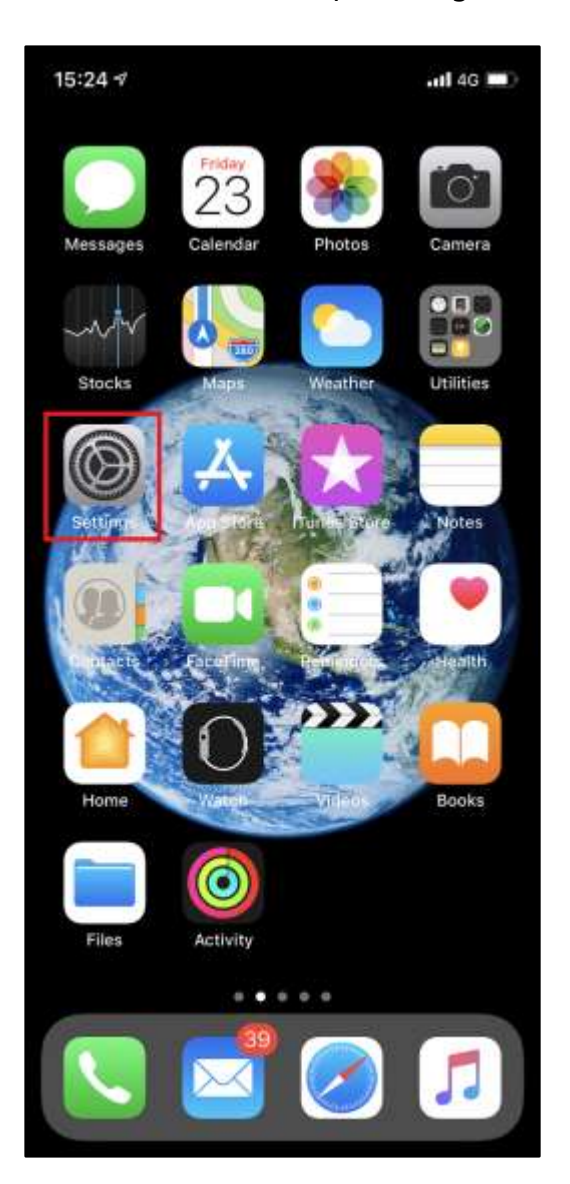

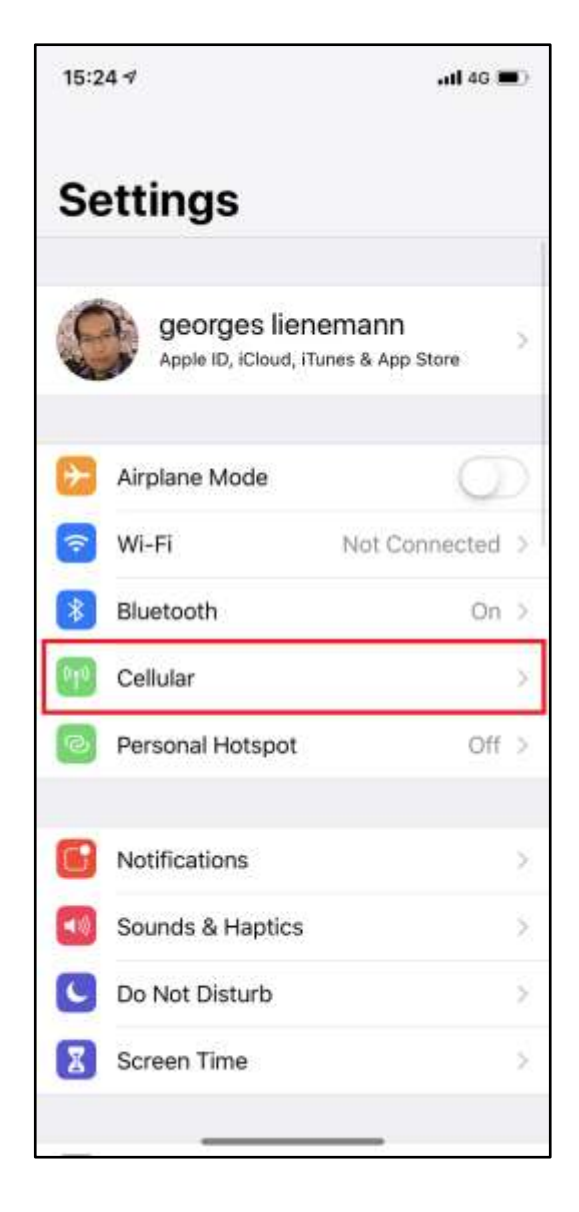

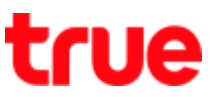

4. In the middle, it'll show current carrier information and there's only 1 carrier, no (CELLULAR

#### PLANS)

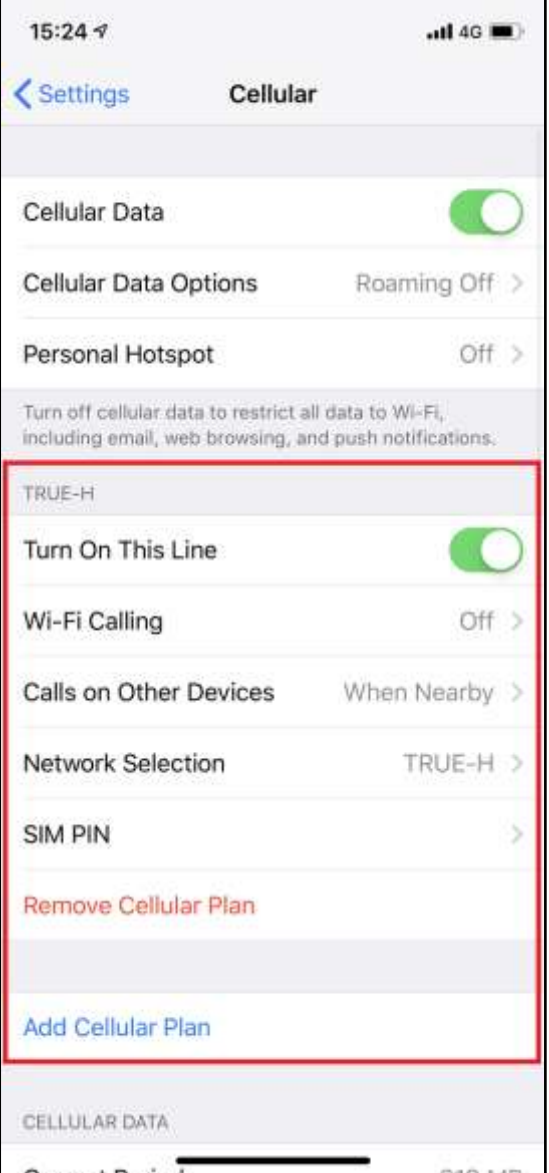

#### 5. Insert nanoSIM into iPhone

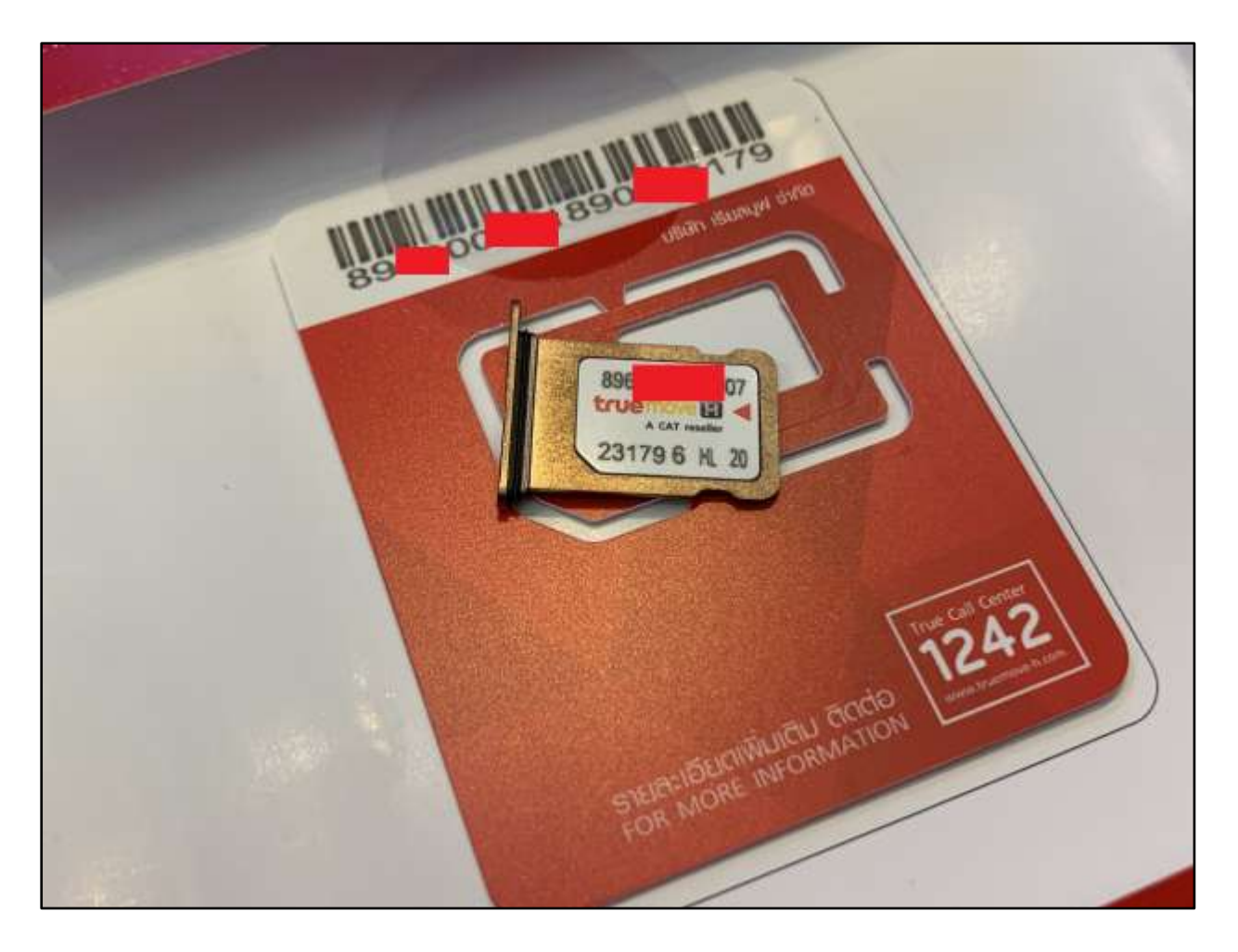

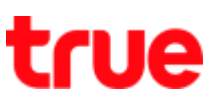

6. Add Cellular Plan: to label default line and cellular data, tap **(Continue)**

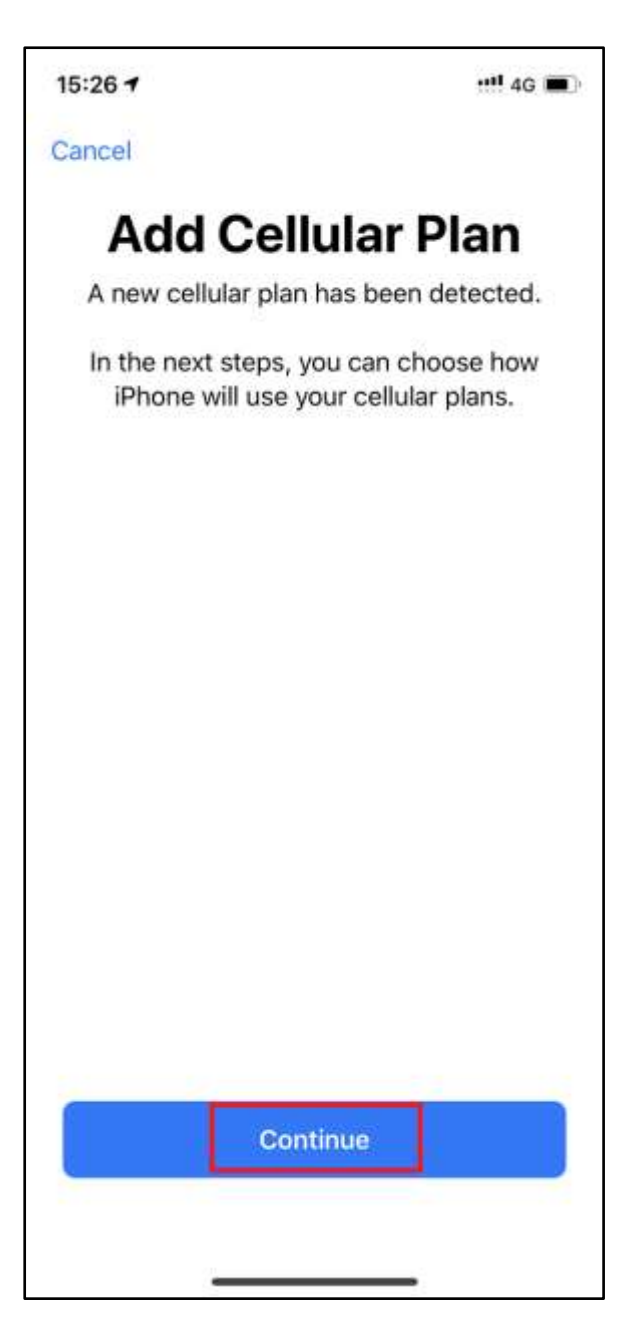

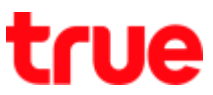

7. Cellular Plan Lables : tap to label the plan, you can use the default name or manually enter name

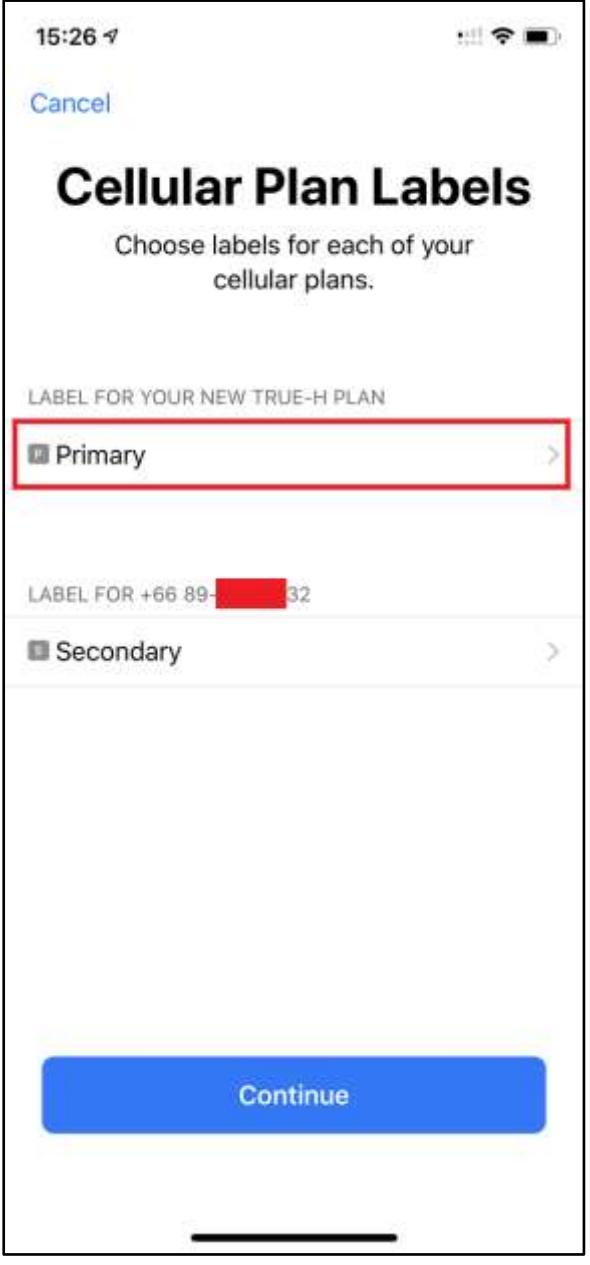

#### 8. Label your plan :

- Default name
- CUSTOM LABEL: if want to set it, type your label

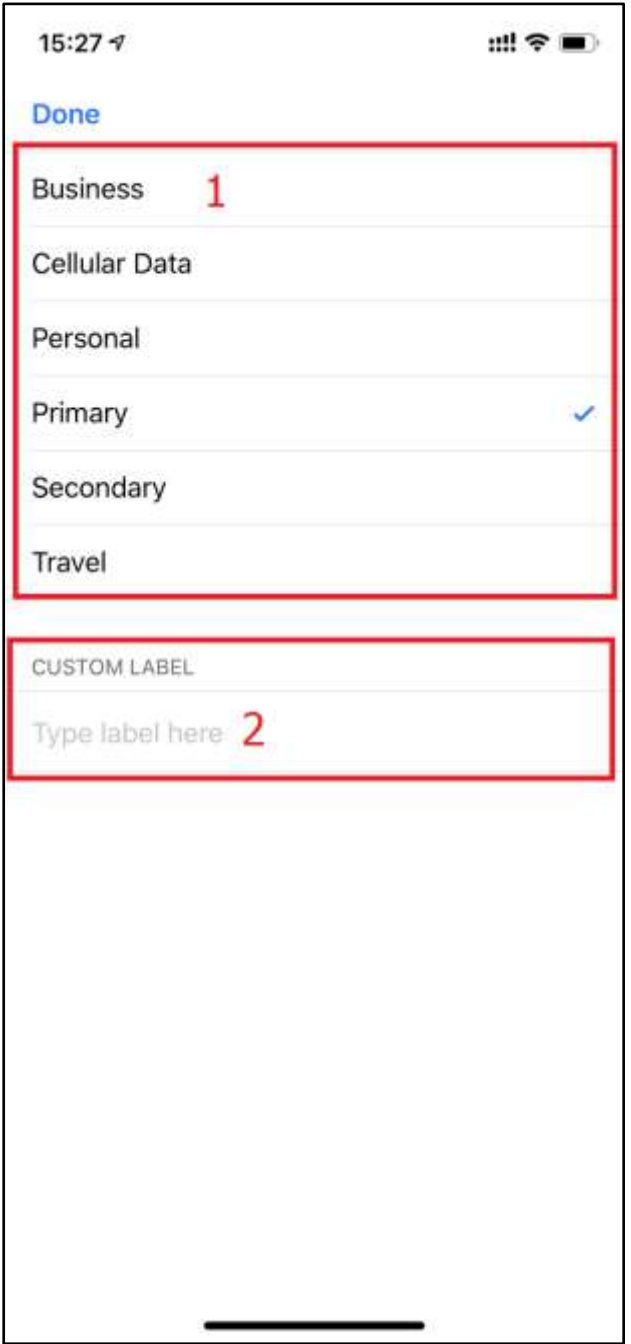

9. When finished, tap **(Done)**

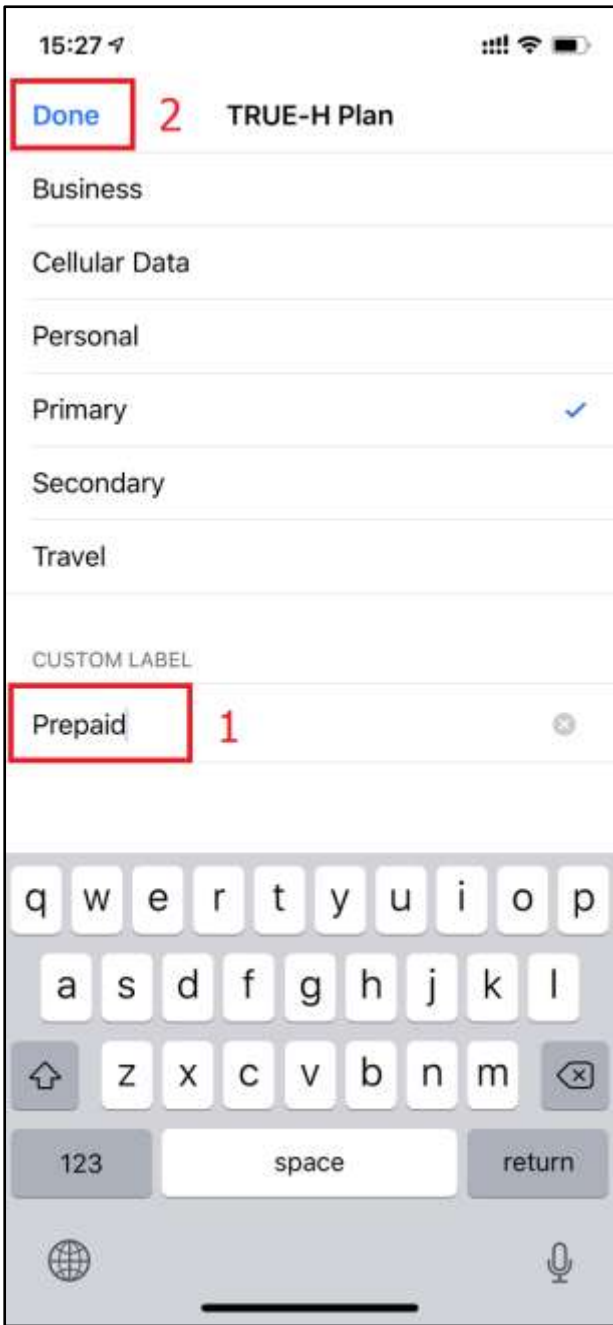

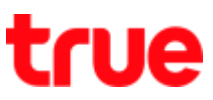

10. Back to (Cellular Plan Lables), label name has been changed as per setting

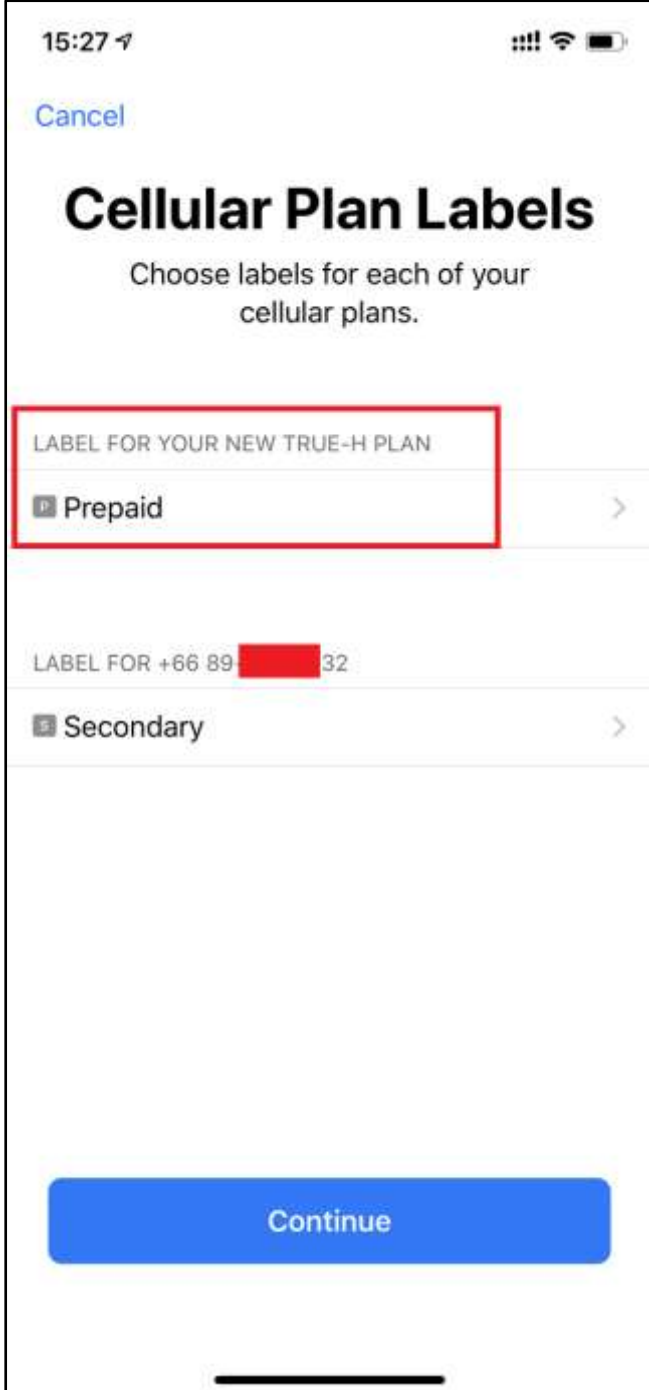

### 11. Tap Cellular plan below

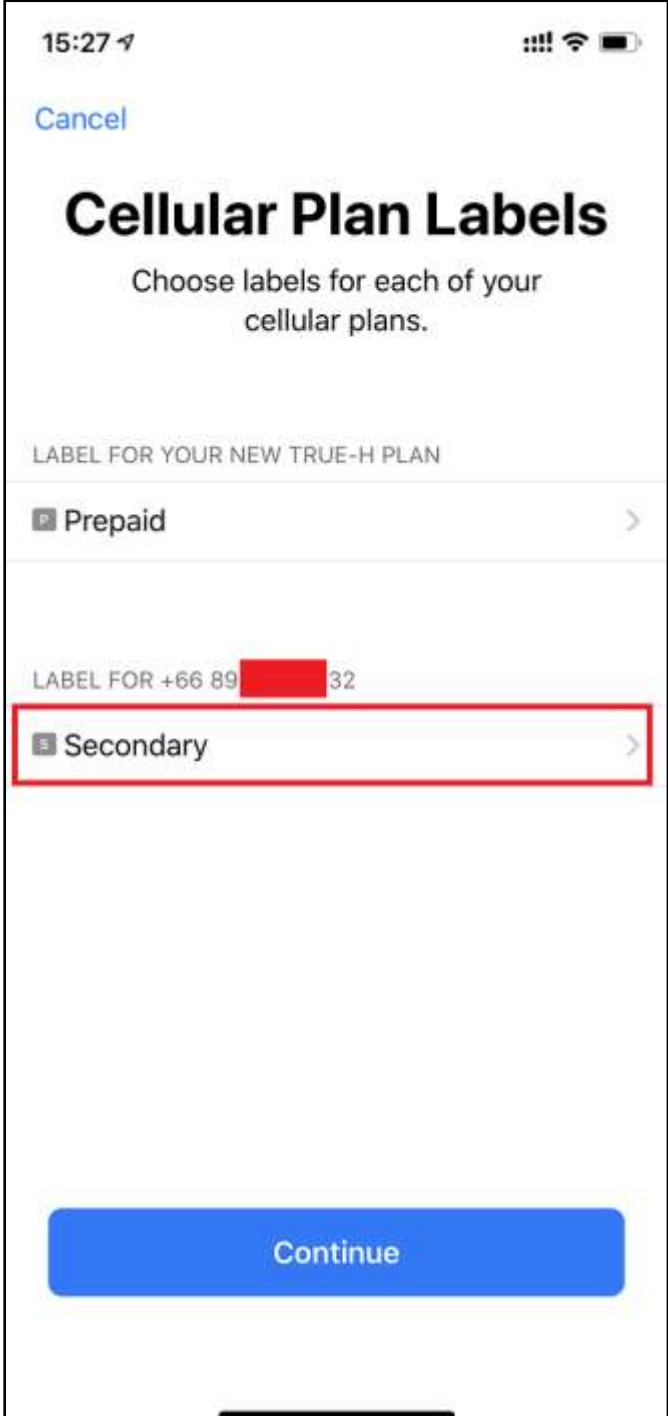

 $\overline{\phantom{a}}$ 

### 12. Tap Primary and then **(Done)**

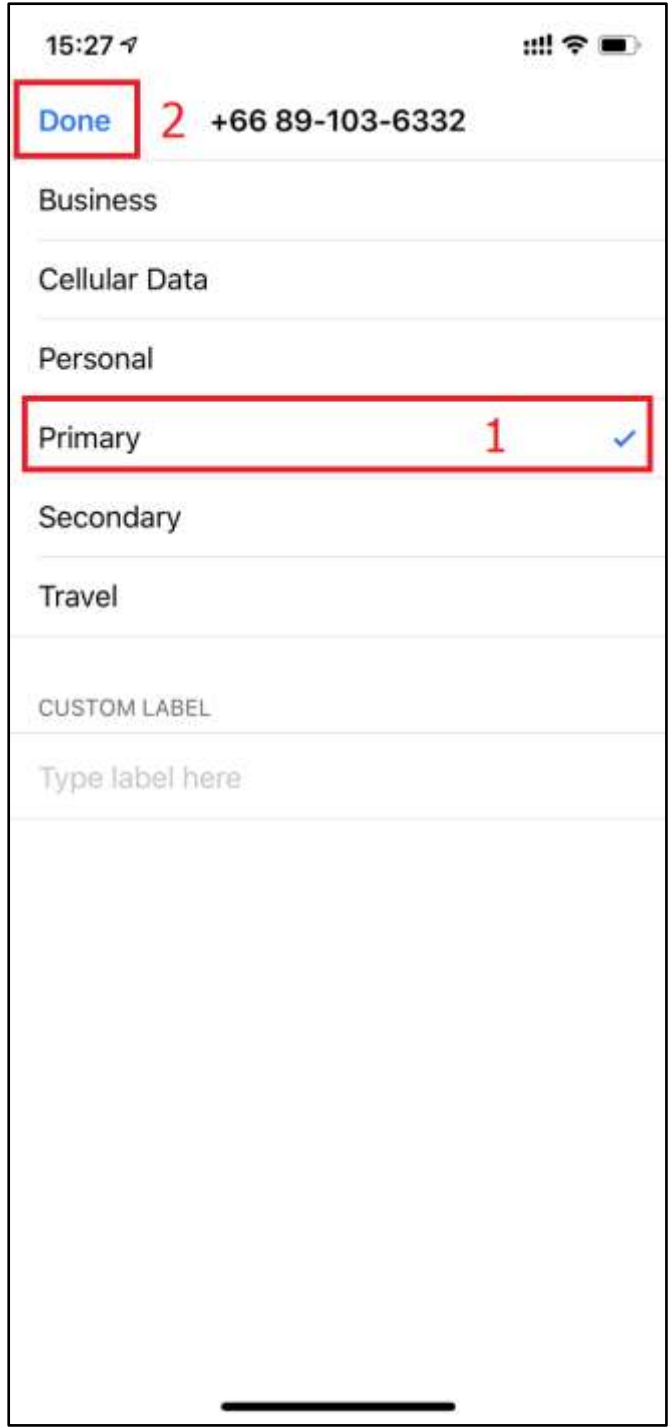

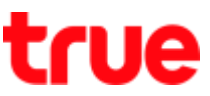

13. Back to (Cellular Plan Lables), the Cellular plan below will be changed to Primary as per setting, tap **(Continue)**

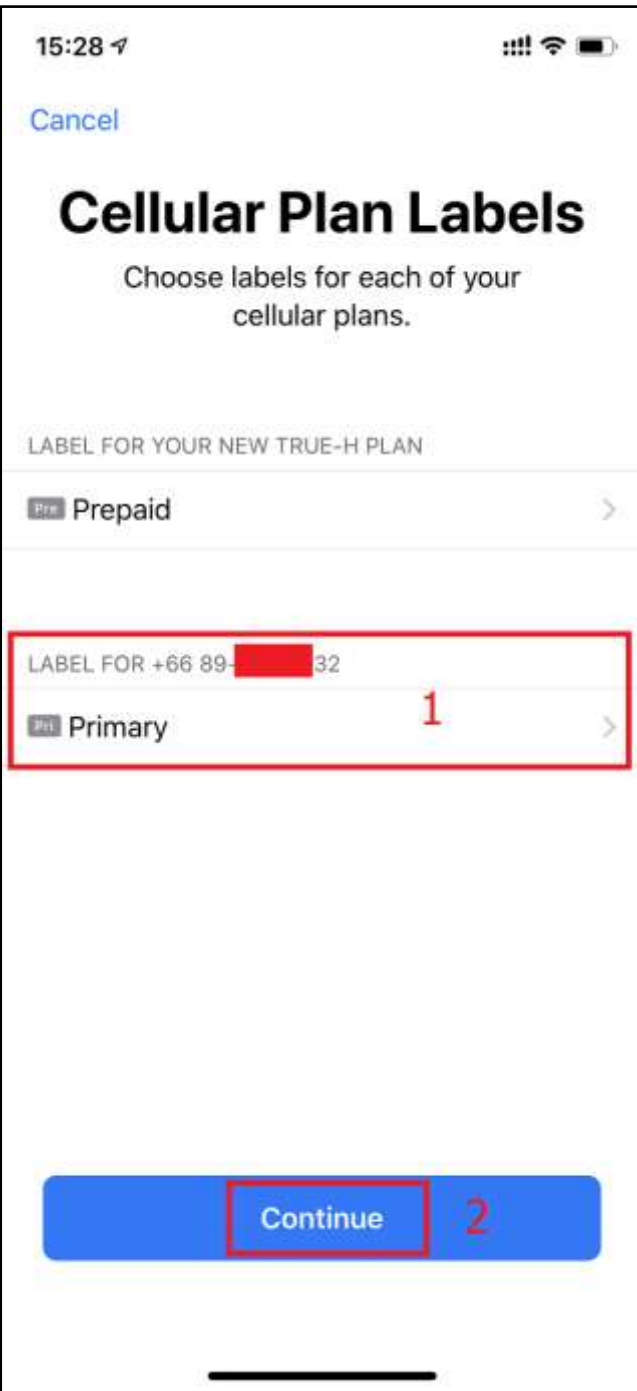

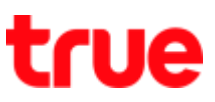

#### 14. Default Line

On this screen, choose a number to be your default, or you can choose which number is to be used only for cellular data. Your other number will be your default.

- Use "Prepaid" as your default line : If you select this option, "Prepaid" will be used by default for voice, SMS, Data, iMessage, and FaceTime. Primary will be available just for voice and SMS. => Example choose this option
- Use "Primary" as your default line : If you select this option, Primary will be used for voice, SMS, Data, iMessage, and FaceTime. "Prepaid" will be available just for voice and SMS.
- Use "Primary" for cellular data only : You might want to select this option if you're traveling internationally and you want to keep "Prepaid" for voice, SMS, iMessage, and FaceTime. This will allow you to use Primary for data.

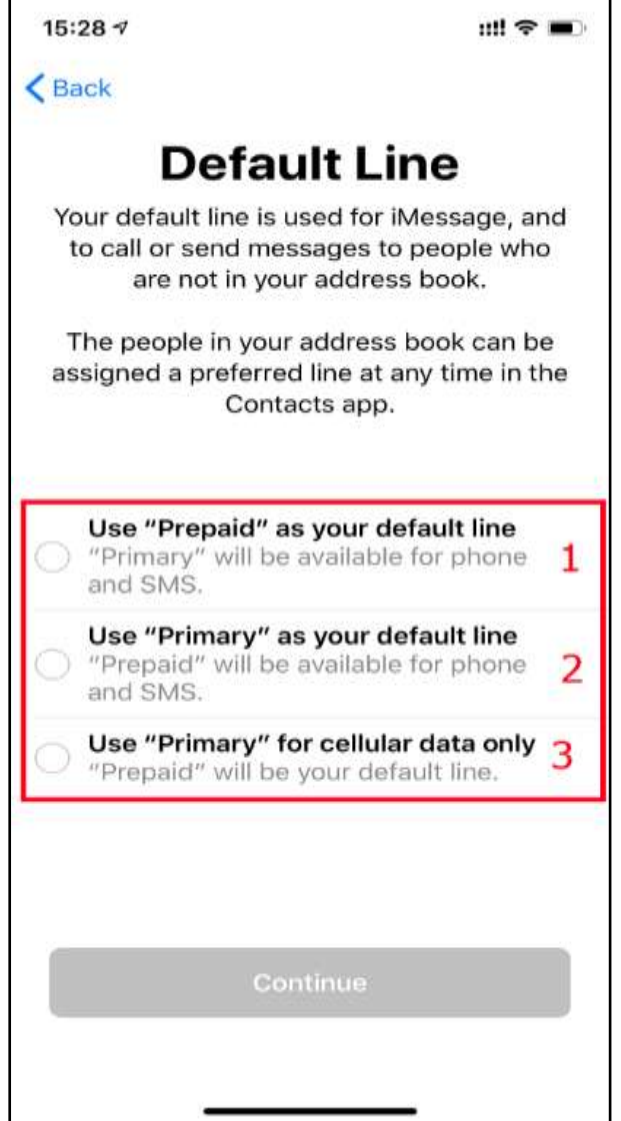

TRUE CORPORATION PUBLIC COMPANY LIMITED 18 TRUE TOWER, RATCHADAPHISEK ROAD, HUAI KHWANG, BANGKOK10310 THAILAND WWW.TRUECORP.CO.TH

### 15. Tap (Use "Primary" as your default line) and then tap **(Continue)**

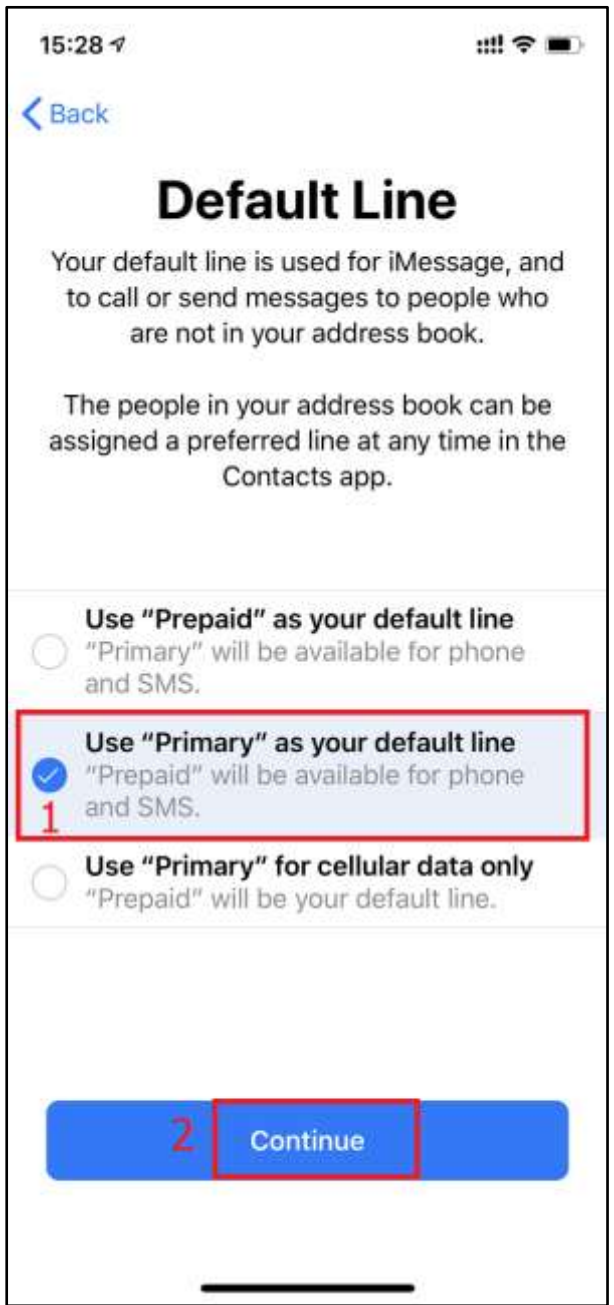

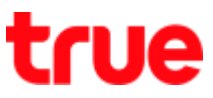

16. Update Contacts' Preferred Line : would you like to choose a new preferred line for contacts

that previouly used?

- Use "Prepaid" as the preferred line
- Use "Primary" as the preferred line
- Update Later

This screen will appear when repeatedly select name same as the old one

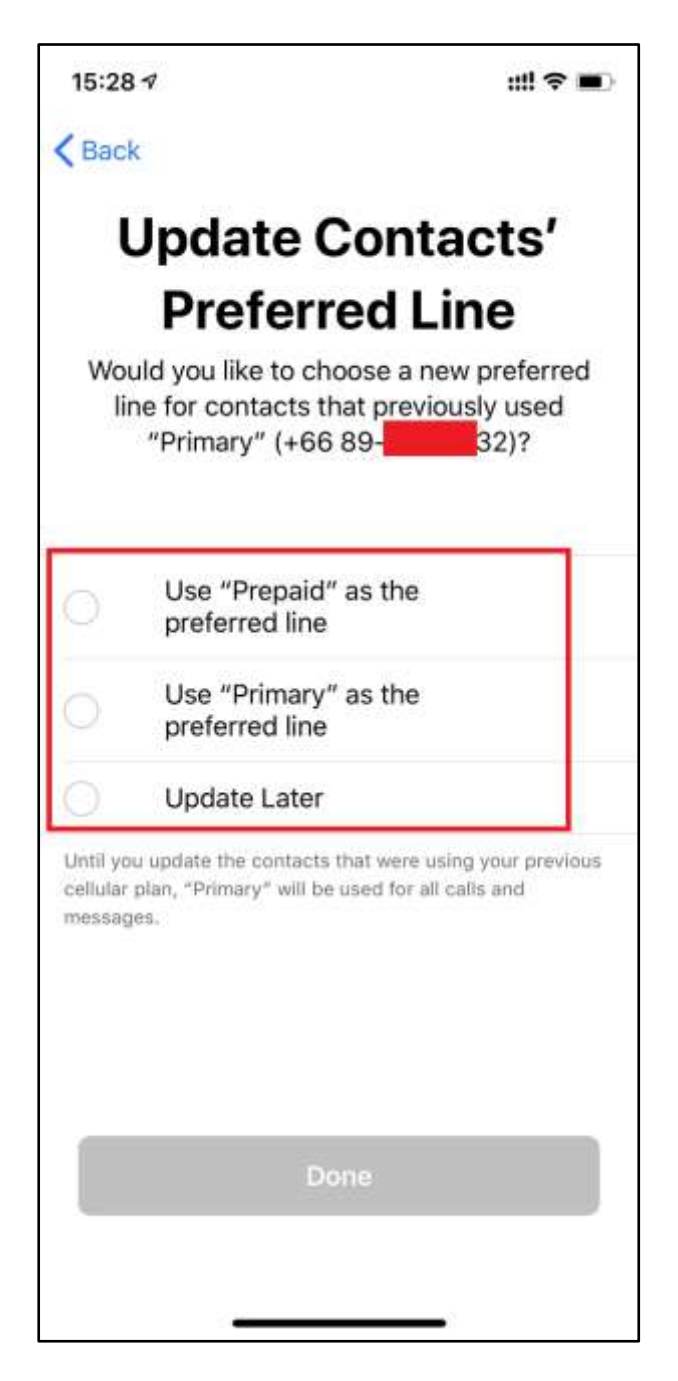

TRUE CORPORATION PUBLIC COMPANY LIMITED **18 TRUE TOWER, RATCHADAPHISEK ROAD,** HUAI KHWANG, BANGKOK10310 THAILAND WWW.TRUECORP.CO.TH

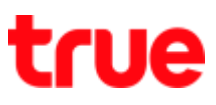

### 17. Tap (Use "Primary" as the preferred line) and then tap **(Done)**

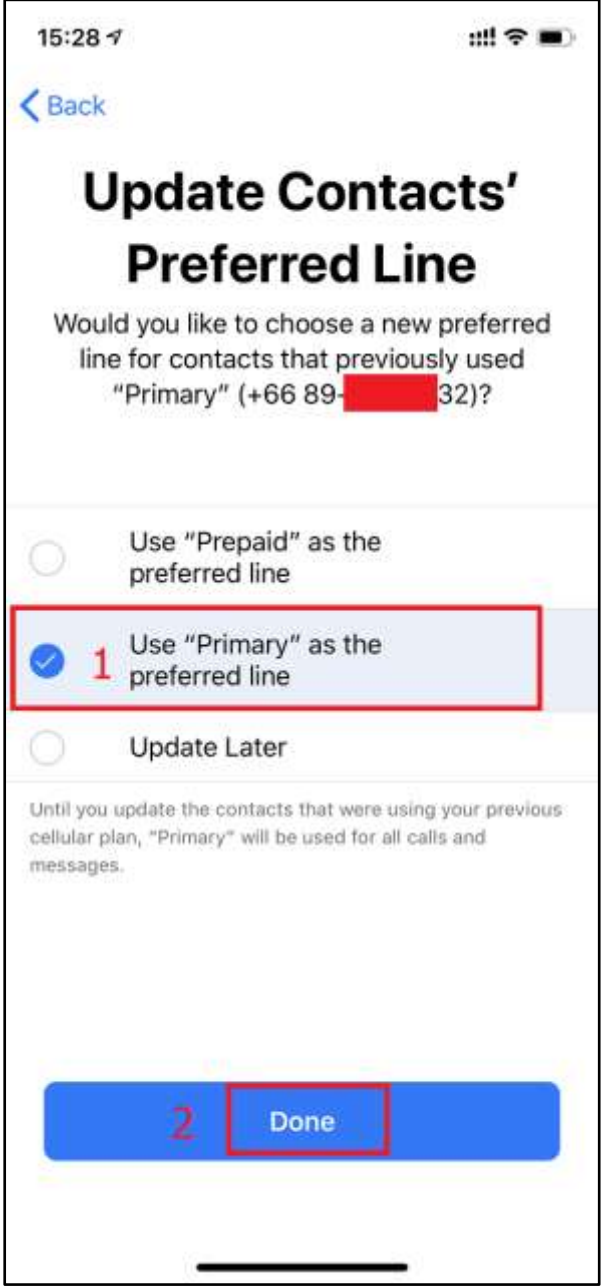

#### 18. Back to (Cellular), notice (CELLULAR PLANS)

- **•** Prepaid = nanoSIM that inserted into iPhone : status =  $ON$
- "Primary" = previous eSIM : status = ON

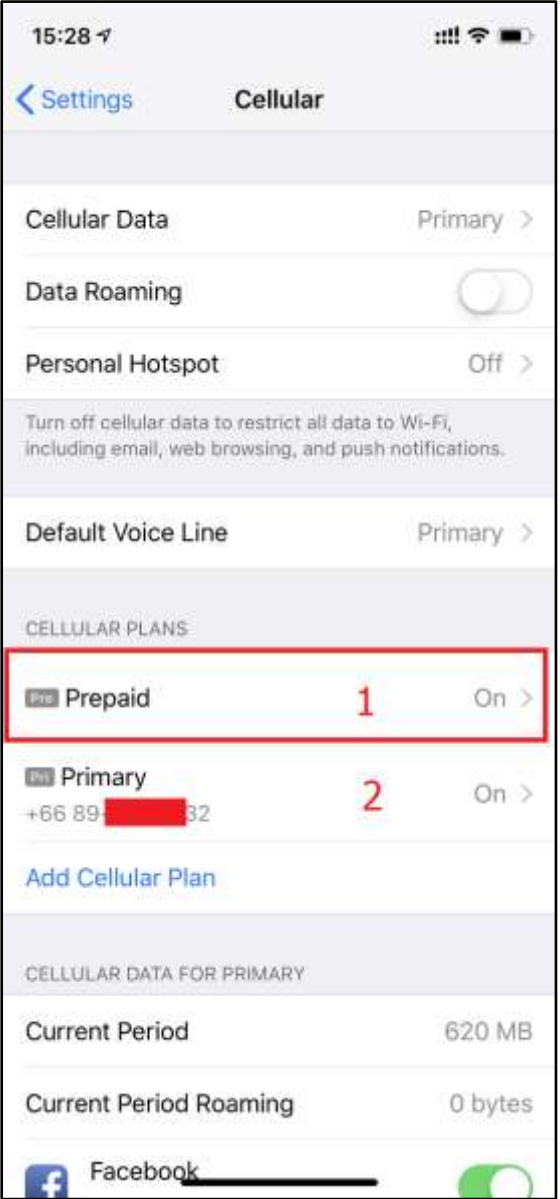

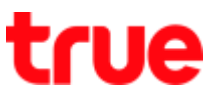

19. Go to Settings > General > About > scroll down, you'll find PREPAID instead of PHYSICAL SIM including Network, Carrier and other information

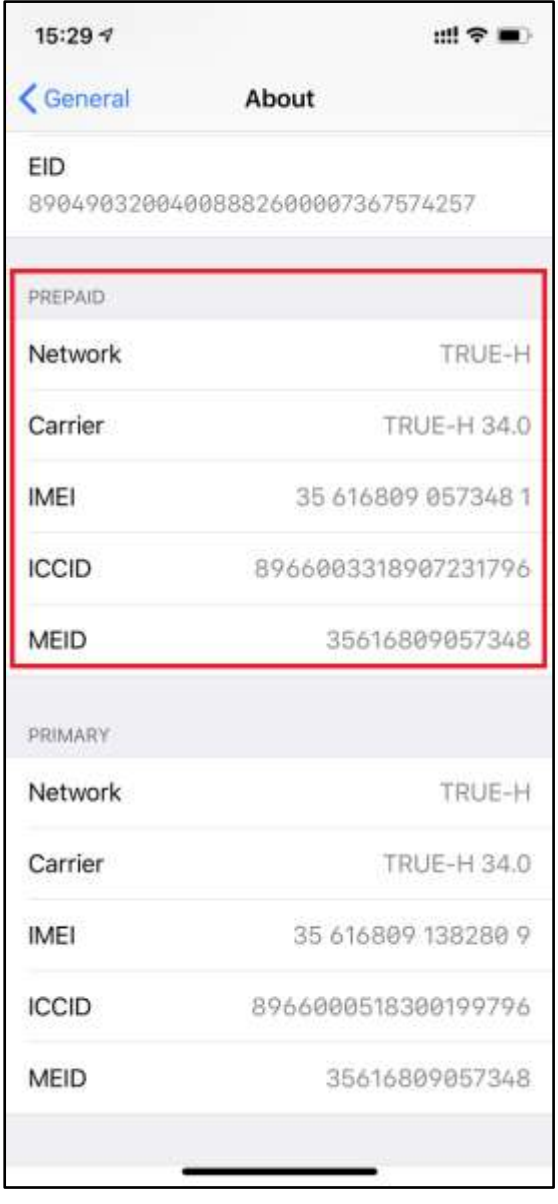

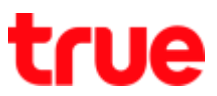

20. Chek connection status of both 2 SIMs (eSIM + nanoSIM), on main screen, swipe screen down from top right corner

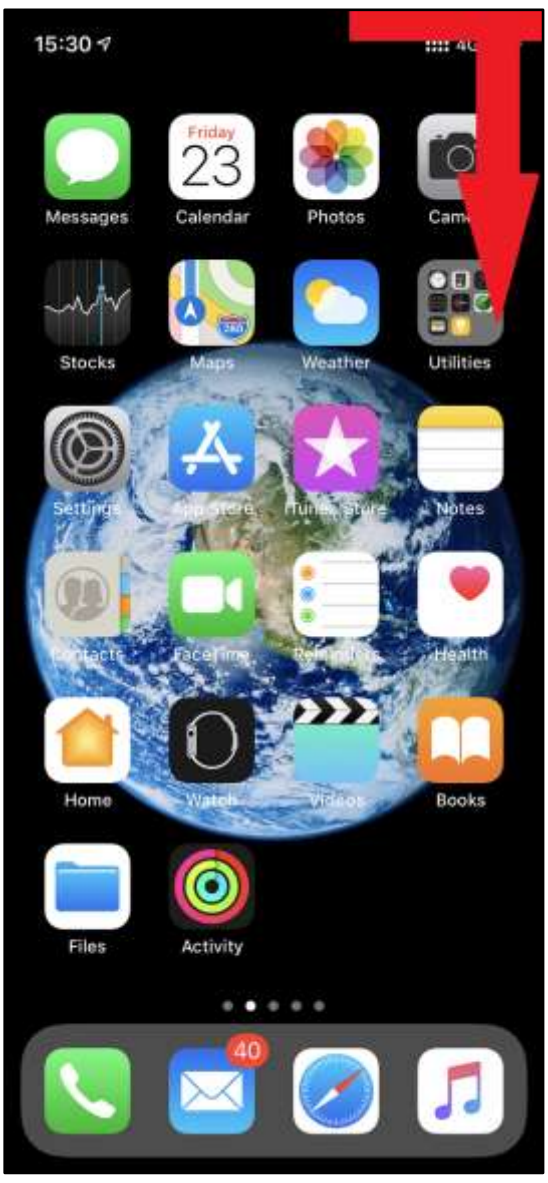

21. At Control Center, it'll show signal strength

of both 2 carriers at the top

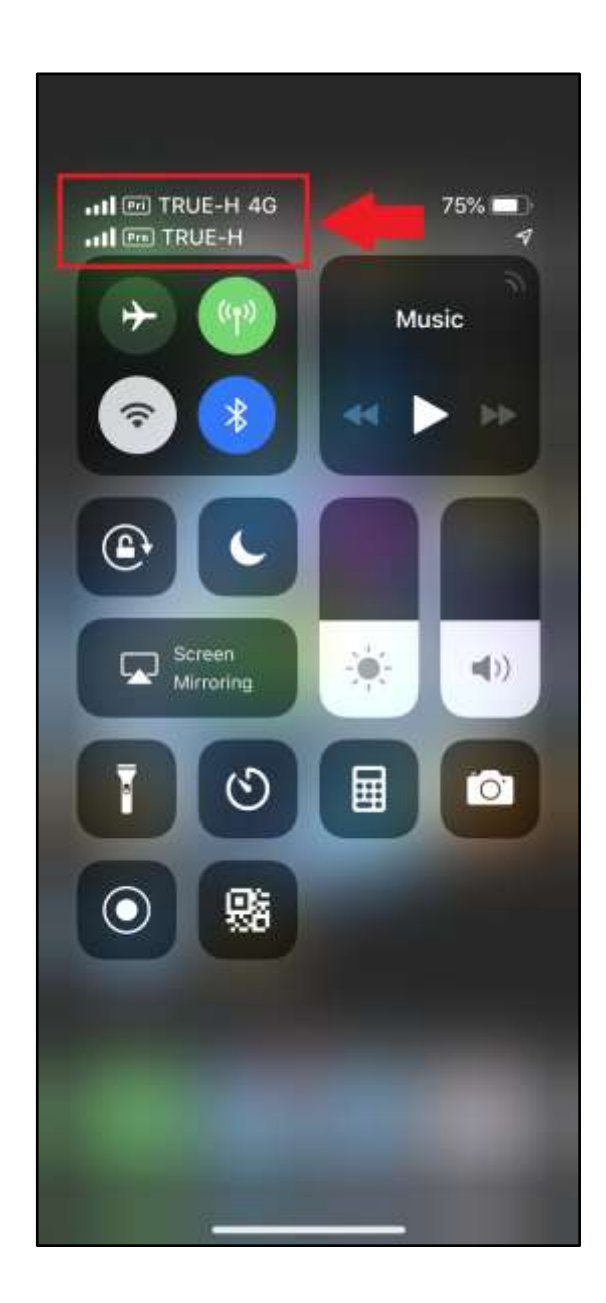

TRUE CORPORATION PUBLIC COMPANY LIMITED **18 TRUE TOWER, RATCHADAPHISEK ROAD,** HUAI KHWANG, BANGKOK10310 THAILAND WWW.TRUECORP.CO.TH